# MITEL NETWORKS

# 5230 IP Appliance

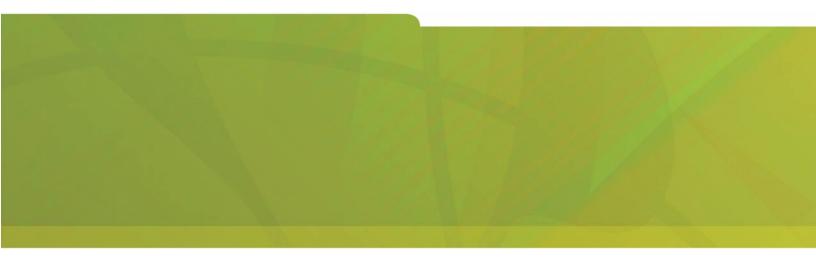

**USER GUIDE** 

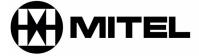

it's about **YOU** 

#### **NOTICE**

The information contained in this document is believed to be accurate in all respects but is not warranted by Mitel Networks<sup>™</sup> Corporation. The information is subject to change without notice and should not be construed in any way as a commitment by Mitel Networks or any of its affiliates or subsidiaries. Mitel Networks and its affiliates and subsidiaries assume no responsibility for any errors or omissions in this document. Revisions of this document or new editions of it may be issued to incorporate such changes.

Nothing in this document may be reproduced in any manner, whether wholly or in part for any use whatsoever, without written permission from Mitel Networks Corporation.

Mitel Networks is a trademark of Mitel Networks Corporation.

Other product names mentioned in this document may be trademarks of their respective companies and are hereby acknowledged.

**IMPORTANT!** This telephone is NOT suitable for direct connection to the public-switched telephone network. Connect this telephone to a Mitel Networks system only.

Revision A February 2003

®, ™ Trademark of Mitel Networks Corporation
© Copyright 2003, Mitel Networks Corporation
All rights reserved

# **CONTENTS**

| About   | Your 5230 IP Appliance                          | . 1 |
|---------|-------------------------------------------------|-----|
| Ab      | oout This User Guide                            | . 1 |
|         | Conventions                                     | . 1 |
| Th      | ne 5230 IP Appliance                            | . 2 |
|         | Front View                                      |     |
|         | Back View                                       |     |
|         | Components                                      |     |
|         | Features                                        |     |
|         | Documentation                                   |     |
| Tip     | os for Your Comfort and Safety                  | . 5 |
| Getting | g Started                                       | . 7 |
| Ве      | efore you Start                                 | . 7 |
| Ins     | stalling the 5230 IP Appliance PDA Applications | . 7 |
| St      | arting the 5230 IP Appliance PDA Applications   |     |
|         | Docking your PDA                                |     |
|         | Starting the 5230 PDA Phone Application         |     |
| Ex      | sploring the 5230 Applications                  |     |
|         | The PDA Phone Application                       |     |
|         | Making and Receiving Calls                      |     |
|         | Accessing 5230 Applications                     |     |
|         | Set your General Preferences                    |     |
|         | hat's Next?                                     |     |
|         | the 5230 Feature Keys Application               |     |
| Ab      | oout the Feature Keys Application               |     |
|         | Application Modes                               |     |
|         | Quick Launch                                    |     |
|         | Clearing a Feature                              |     |
|         | Category Pages                                  |     |
| Ca      | all Forward Feature Keys                        |     |
|         | Call Forward Profiles                           |     |
| _       | Other Call Forward Settings                     |     |
| -       | peed Dial Feature Keys                          |     |
| Ot      | her Features Keys                               |     |
|         | Account Codes                                   |     |
|         | Call Park                                       |     |
|         | Call Pickup                                     |     |
|         | Callback                                        |     |
|         | Class All Factures Facture Kov                  |     |
|         | Clear All Features Feature Key                  |     |
|         | Do Not Disturb                                  |     |
|         | Headset                                         | 26  |

| Using the Other 5230 Applications                       | . 29 |
|---------------------------------------------------------|------|
| Call History                                            | . 29 |
| Updating Your Call History                              | . 30 |
| Viewing Your Call History                               | . 30 |
| Manipulating a Call History Item                        | . 32 |
| Contacts Tools                                          | . 33 |
| Import Number                                           |      |
| Add to Send It                                          |      |
| Dialing by Contacts                                     |      |
| Send It                                                 |      |
| Visual Voice Mail                                       |      |
| Visual Voice Mail Properties                            |      |
| Updating your List of Voice Mails                       |      |
| Viewing and Listening to Voice Mails                    |      |
| Making and Receiving Calls                              |      |
| Operation of the 5230 IP Appliance                      |      |
| Operating Modes                                         |      |
| Making and Receiving Calls                              |      |
| Call Making Features                                    |      |
| Call Transfer                                           |      |
| Conference Call                                         |      |
| Headset Operation.                                      |      |
| Hold                                                    |      |
| Messaging                                               |      |
| Phonebook                                               |      |
| Redial Last Number                                      |      |
| Swap                                                    |      |
| Appendix A—Additional Information                       |      |
| Using Your PDA with the 5230 IP Appliance               |      |
| Charging the PDA                                        |      |
| Data Synchronization.                                   |      |
| Installing/Upgrading the 5230 IP Appliance Applications |      |
| Changing the Personality Module                         |      |
| Connecting a Local Power Supply                         | . 51 |
| Appendix B—Using the 5230 IP Appliance Without a PDA    | . 53 |
| Customizing the 5230 IP Appliance                       |      |
| Display Contrast                                        |      |
| Ringer Volume                                           | . 53 |
| The Desktop Tool                                        |      |
| Accessing the Desktop Tool                              | . 53 |
| Call Forward Profile                                    | . 55 |
| Voice Mail                                              | . 55 |

ii Revision A

| Feature Access Codes      |
|---------------------------|
| Call Forward End Chaining |
| Call Forward Override     |
| Call Park                 |
| Call Pickup               |
| Callback                  |
| Campon                    |
| Hold                      |
| Personal Speed Call       |
| Redial Saved Number       |
| Trunk Flash               |

Revision A iii

iv Revision A

# **About Your 5230 IP Appliance**

The Mitel Networks 5230 IP Appliance uses your Personal Digital Assistant (PDA) as an intuitive interface to the Mitel Networks telephone system. With the 5230 IP Appliance PDA Applications installed on your PDA, you can, for example, make calls from your Contacts list, synchronize your data and files, view a list of your voice mails, or share files with other 5230 IP Appliance users, from either your 5230 IP Appliance, or any other 5230 IP Appliance on your network.

# **About This User Guide**

This user guide contains information on using the features of your 5230 IP Appliance on a Mitel Networks<sup>™</sup> 3300 Integrated Communications Platform (ICP), and is organized as follows:

- About Your 5230 IP Appliance (this section).
- Getting Started (page 7)
- Using the 5230 Feature Keys Application (page 13)
- Using the Other 5230 Applications (page 29)
- · Making and Receiving Calls (page 41)
- Appendix A—Additional Information (page 49)
- Appendix B—Using the 5230 IP Appliance Without a PDA (page 56)

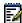

**Note:** This User Guide assumes that you are familiar with the operation of your PDA. If you are not, please take the time to review your PDA User Guide, and familiarize yourself with the basic operation of your PDA and its applications.

#### Conventions

- Tap means select an item on the PDA screen using the stylus.
- Press means press a key on the 5230 IP Appliance set.
- Home Phone means your assigned 5230 IP Appliance (usually, the phone at your desk).
- Remote Phone means any other 5230 IP Appliance on your network.
- indicates that you can perform a procedure when your PDA is docked in the Personality Module of a 5230 IP Appliance.
- Image: indicates that you can perform a procedure on the 5230 IP Appliance with the PDA undocked.
- : indicates that you can perform a procedure on your PDA when your PDA is undocked.

# The 5230 IP Appliance

# **Front View**

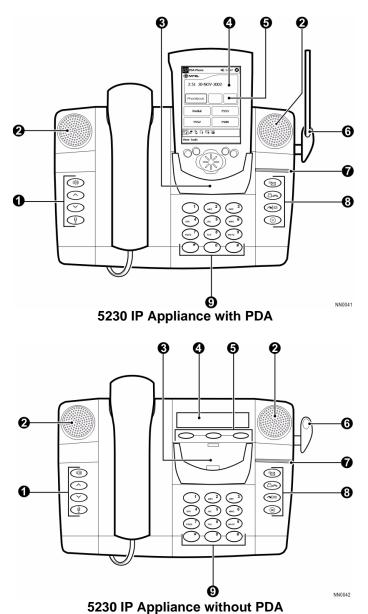

| 0 | Audio Device Controls | Handsfree Speaker (see page 43)  Volume Up (see page 11 and page 53)  Volume Down (see page 11 and page 53) |
|---|-----------------------|----------------------------------------------------------------------------------------------------|
|   |                       | Handsfree microphone/mute (see page 43)                                                                     |
| 0 | Speaker               | Two speakers for enhanced audio.                                                                            |
| 8 | Personality Module    | Provides the interface between a PDA and the 5230 IP Appliance.                                             |

| 4 | Display              | Two-line display.                                                                                                    |
|---|----------------------|----------------------------------------------------------------------------------------------------|
| 0 | Softkeys             | Used to access context-sensitive features.                                                                                                    |
| 0 | Stylus holder        | To hold your PDA stylus.                                                                                                    |
| 0 | Call Indicator Light | Flashes when you have an incoming call.                                                                                                    |
| 8 | Call Feature Keys    | Message (see page 45 and page 55)  ☐ Hold (see page 45)  ✓ Image: Transfer/Conference (see page 42)  ✓ Cancel (use to end a call or a call making feature) |
| 9 | Dialpad              | 12-key alphanumeric keypad                                                                                                    |

# **Back View**

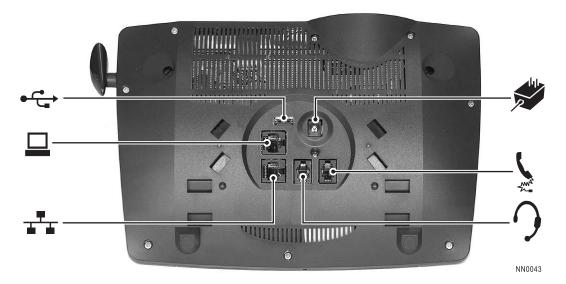

# **5230 IP Appliance Connectors**

| LAN            | I connector      | RJ-45 (Ethernet) connector.                           |
|----------------|------------------|-------------------------------------------------------|
| Com            | nputer Connector | RJ-45 (Ethernet) connector.                           |
| PDA            | A charger jack   | Connect ONLY charger power supply that came with PDA. |
| Han            | dset jack        | RJ-22 connector.                                      |
| <b>9</b> Hea   | dset jack        | RJ-22 connector.                                      |
| <b>USB</b> USB | 3 connector      | (for future use)                                      |

#### Components

The 5230 IP Appliance has three main components:

- the 5230 IP Appliance set.
- the Personality Module.
- the 5230 Applications on your PDA.

#### The 5230 IP Appliance Set

On its own, the 5230 IP Appliance provides basic call making features.

#### The Personality Module

The Personality Module provides the interface between your PDA model and the 5230 IP Appliance. Personality Modules are tailored to specific models of PDAs (see "Changing the Personality Module" on page 51 for more information).

#### The 5230 Applications

The 5230 Applications are the power behind the 5230 IP Appliance:

- **PDA Phone**: lets you use your PDA as a phone when docked in the 5230 IP Appliance (see "The PDA Phone Application" on page 8)
- **Feature Keys**: lets you program and use call forward settings, speed dial numbers and other features of the 3300 ICP (see "Using the 5230 Feature Keys Application" on page 13).
- **Dial by Contacts**: lets you call someone directly from your PDA's Contacts application (see "Contacts Tools" on page 33).
- Call History: lets you view and edit a list of the calls you made and received, as well as add information from Call History items to your PDA's Contacts application (see "Call History" on page 29).
- **Visual Voice Mail**: lets you view a list of your voice mails (see "Visual Voice Mail" on page 36).
- **Send It**: lets you send files to other 5230 IP Appliance users on your network (see "Send It" on page 34).

#### **Features**

The 5230 IP Appliance lets you use all the other features and applications of your PDA, and acts like the PDA's synchronization cradle. You still can, for example,:

- synchronize your PDA with your computer from your 5230 IP Appliance, and from any other 5230 IP Appliance on your network (see "Data Synchronization" on page 49).
- charge your PDA by connecting its charger to the back of the 5230 IP appliance (see "Charging the PDA" on page 49).

#### **Documentation**

The following customer documentation is available for the 5230 IP Appliance:

- **Installation Guide** (part number 56003848). Shipped with the 5230 IP Appliance. You can order additional copies from your Mitel Networks distributor.
- **User Guide** (this document). You can download additional PDF copies from the Mitel Networks web site (see instructions below).
- Quick Reference Card. You can download additional PDF copies from the Mitel Networks web site (see instructions below).
- Online Help. Installed on the PDA with the 5230 IP Appliance Applications. You can access it via the Start menu like the rest of the Help files on your PDA.

#### To download user documentation from the Mitel Networks web site

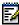

**Note:** If you are viewing an electronic version of this document, and have a connection to the internet, click anywhere in this paragraph to access the Mitel Networks end user documentation web site.

- 1. With your favorite browser, go to **www.mitel.com**.
- 2. Bring your cursor over the word **Support**, and select **Documentation Library**.
- 3. In the drop-down list, select User Guides.
- 4. Download the desired document (see your browser help for instructions on downloading files from a web site).

# **Tips for Your Comfort and Safety**

#### Don't Cradle the Handset!

Prolonged use of the handset can lead to neck, shoulder or back discomfort, especially if you cradle the handset between your ear and shoulder. If you use your phone a lot, you may find it more comfortable to use a headset.

Use only Mitel Networks headset approved for operation with the 5230 IP Appliance; talk to your authorized Mitel Networks vendor for information on these headsets. For information on using a headset to make calls, see "Headset Operation" on page 44.

#### **Protect Your Hearing**

Your phone has a control for adjusting the volume of the handset receiver or headset (see "To change the Ringer Volume (method 2)" on page 11). Because continuous exposure to loud sounds can contribute to hearing loss, keep the volume at a moderate level.

#### **Adjusting the Viewing Angle**

The 5230 IP Appliance has two viewing angle settings. Use the setting that is most comfortable for you. To change the viewing angle of your phone, remove the stand, and re-insert it in the alternate position.

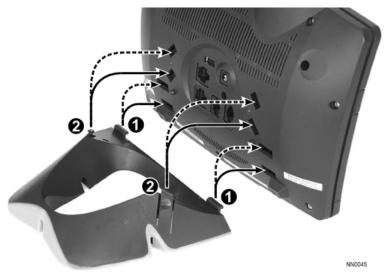

Installing the Stand

- 1. Press both stand latches (2) inwards to unlock the stand, then remove the stand.
- 2. Re-insert the stand in the alternate position, pivot first (**①**). The bottom position (—) is the more vertical position, and the top position (- -) is the more horizontal position.
- 3. Press the stand latches (2) outwards (from within the stand) to lock the stand in place.

# **Getting Started**

This section shows you how to set up and start using your 5230 IP Appliance. The basic steps are:

- 1. Install the 5230 Applications (page 7).
- 2. Dock your PDA in your 5230 IP Appliance (page 8).
- 3. Start the 5230 PDA Phone application (page 8).
- 4. Explore the 5230 PDA Phone application, and set your general preferences (page 8).

# **Before you Start**

Please follow the instructions in your PDA's user guide to set up synchronization between your PDA and your computer. Take the time to familiarize yourself with the operation of your PDA, including how to:

- navigate through your PDA's interface
- open, minimize and close applications
- · type and/or write text
- · use the Contacts application
- · synchronizing the information and files between your PDA and your computer
- set up a partnership between your PDA and your computer for local and remote synchronization

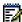

**Note:** We recommend that you do not program automatic synchronization of your PDA to prevent interference between the 5230 PDA Phone application and ActiveSync when starting the 5230 PDA Phone application from a 5230 IP Appliance.

# Installing the 5230 IP Appliance PDA Applications

The 5230 Applications are installed from your computer, with your PDA in its synchronization cradle (NOT in the 5230 IP Appliance). See "Installing/Upgrading the 5230 IP Appliance Applications" on page 50 for instructions on installing the 5230 PDA Applications.

# Starting the 5230 IP Appliance PDA Applications

# **Docking your PDA**

#### To dock your PDA in a 5230 IP Appliance

• Slide your PDA downward in the 5230 Personality Module until it can't go down any further.

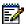

**Note:** Before docking you PDA in a 5230 IP Appliance, remove it from any protective case.

# **Starting the 5230 PDA Phone Application**

The 5230 PDA Applications are accessed via the 5230 PDA Phone application main screen.

#### To start the 5230 PDA Phone application

- 1. If the application is not visible, select **PDA Phone** in the **Start** menu. The 5230 PDA Phone application becomes the active program.
- 2. Tap the **Connect PDA** softkey. The 5230 PDA Phone application connects to the IP telephone switch.

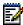

**Note:** You do not need to tap the **Connect PDA** softkey when you start the 5230 PDA Phone application for the first time, or when starting the application after closing it (using iTask), or after resetting your PDA.

# **Exploring the 5230 Applications**

# The PDA Phone Application

This is the main 5230 IP Appliance PDA application. Use it to:

- · make and receive calls
- access other 5230 Applications
- · set your general preferences

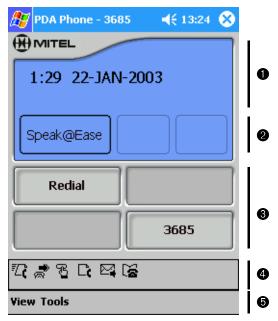

PDA Phone Application—Main Screen

| 0 | Display       | When the phone is idle, shows the current time and date. When the phone is ringing, shows the caller name and/or number (if available). When on a call, shows the number and/or name of the caller/ recipient (if available).                            |
|---|---------------|----------------------------------------------------------------------------------------------------|
| 0 | Softkeys      | Show context-sensitive features. Tap a feature/application name to activate it.                                                                                                    |
| 8 | Buttons       | Line appearances and Redial.  You can have up to three line appearances, including the Prime Line (which is always the bottom right button). These line appearances are programmed by your Administrator                                                 |
| 4 | Mitel Toolbar | Provides one-touch access to the 5230 Applications.  :: Send It (see page 34)  :: Show Call Forwarding (see page 17)  :: Feature Keys (see page 13)  :: Call History (see page 29)  :: Visual Voice Mail (see page 36)  :: Dial by Contact (see page 33) |
| 6 | Menu Bar      | Use to access 5230 Applications, show/hide the Mitel Toolbar, change operational settings, and view the software version of the 5230 PDA Applications.                                                                                                   |

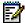

Note: The Visual Voice Mail icon on the Mitel Toolbar flashes when the Message key on the 5230 IP Appliance flashes (to in line). the 5230 IP Appliance flashes (to indicate that a new message or voice mail is waiting).

#### **Making and Receiving Calls**

You use the PDA Phone application and the keys on the 5230 IP Appliance to make calls. They function the same way as any standard Mitel Networks IP Phone. See "Making and Receiving Calls" on page 41 for more information.

## **Accessing 5230 Applications**

You can access the other 5230 Applications from the PDA Phone application by:

- tapping the desired application icon on the Mitel Toolbar (to use this method, Show Mitel Toolbar must be selected in the View menu).
- selecting the desired application in the **View** menu.

#### **Set your General Preferences**

#### To Hide/Show your Home Phone directory number

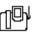

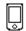

- 1. Open the PDA Phone application.
- 2. In the **View** menu, select **Show Home Phone DN** to toggle the display of your Home Phone number at the top of the window (a check mark means it's on).

#### To Hide/Show the Mitel Toolbar

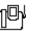

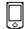

- 1. Open the PDA Phone application.
- 2. In the **View** menu, select **Show Mitel Toolbar** to toggle the Mitel Toolbar on or off (a check mark means it's on).

#### To set your Docking, Call Notification and Launch preferences

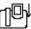

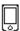

- 1. Start the PDA Phone application.
- 2. In the Tools Menu, tap **Options...**.
- 3. Select the option(s) you want to enable, then tap **OK**:
  - Notify me when PDA is docked in a remote phone: gives you a warning when you dock your PDA in a 5230 IP Appliance that is not your home phone.
  - Launch PDA Phone on an incoming calls: automatically starts the PDA Phone application when you receive a call.
  - Launch the PDA Phone on dial: automatically starts the PDA Phone application when you start dialing a number with the dialpad.

#### To change the display skin

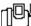

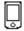

You can choose between various color schemes for the display.

- 1. Open the PDA Phone application.
- 2. In the **Tools** menu, select **Change Skin...**.
- 3. Select which color scheme your prefer, then tap **OK**.

#### To select your Home Phone

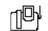

- 1. Dock you PDA in your Home Phone.
- 2. Open the PDA Phone application.
- 3. In the **Tools** menu, select **Set Home Phone...**. The Home Phone window opens.
- 4. Tap Yes.

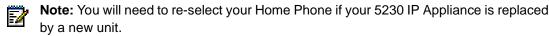

#### To change the display language

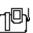

- 1. Dock you PDA in your Home Phone.
- 2. Open the PDA Phone application.
- 3. In the **Tools** menu, select **Set Language...**.
- 4. Select the desired display language, and tap **OK**.

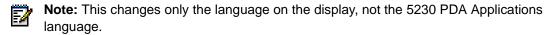

#### To change the Ringer Volume (method 1)

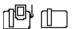

• While the phone is ringing, use the  $\bigcirc$  and  $\bigcirc$  keys to adjust the ringer volume. When you answer the call, the volume level is saved.

#### To change the Ringer Volume (method 2)

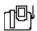

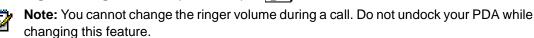

- 1. Open the PDA Phone application.
- 2. Select Set Ringer Volume... in the Tools menu.
- 3. Use the  $\bigcirc$  and  $\bigcirc$  keys on the 5230 IP Appliance to change the volume to the desired setting. Every time you press the  $\bigcirc$  or  $\bigcirc$  key, the phone plays the new ring volume.
- 4. When you are finished, tap Done.

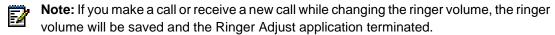

#### To change the Ringer Tone

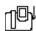

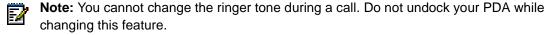

- 1. Open the PDA Phone application.
- 2. Select Set Ringer Tone... in the Tools menu.
- 3. Use the  $\bigcirc$  and  $\bigcirc$  keys on the 5230 IP Appliance to change the tone to the desired setting. Each time you press the  $\bigcirc$  or  $\bigcirc$  key, the phone plays the new ring tone.
- 4. When you are finished, tap Done.

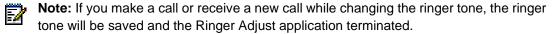

# What's Next?

The rest of this User Guide contains the following:

- instructions on using the 5230 Feature Keys application (page 13)
- instructions on using the other 5230 PDA Applications (page 29)
- instructions on using basic and more advanced call making features (page 41)
- additional information on using your PDA with the 5230 IP Appliance (page 49)
- information on using your 5230 IP Appliance without a PDA (page 53).

# **Using the 5230 Feature Keys Application**

The Feature Keys Application provides one touch access to phone numbers, call forward settings and a variety of telephony features. This section is organized as follows

- About the Feature Keys Application (below)
- Call Forward Settings (page 16)
- Speed Dials (page 20)
- Other Telephony Features (page 21)
- Reminder: You must tap the Connect PDA softkey in the PDA Phone application every time you dock you PDA in a 5230 IP Appliance!

# **About the Feature Keys Application**

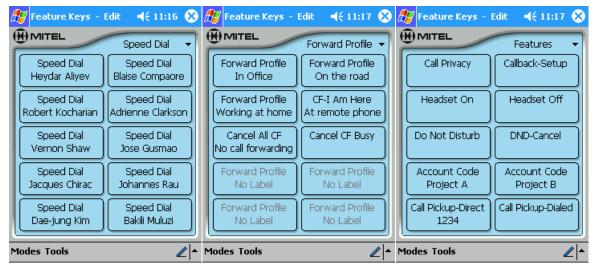

**Examples of Feature Key Pages** 

You can have up to 15 category pages of Feature Keys, with 10 keys per page, all configurable to your preferences (see "Category Pages" on page 15).

# To start the Feature Keys application

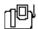

- 1. From the PDA Phone application, do one of the following:
  - Tap **R** in the Mitel toolbar.
  - Select Feature Keys... in the View menu.

## **Application Modes**

The Feature Keys application has two operating modes:

- Edit: use to program/edit Feature Keys. You can edit Feature Keys in offline mode.
- Run: use to invoke features. You must be docked in a 5230 IP Appliance with the PDA Phone application running to be in Run mode.

#### To change application modes

- 1. Start the Feature Keys application (see "Starting the 5230 PDA Phone Application" on page 8).
- 2. In the Modes menu, select Edit or Run.

#### **Quick Launch**

By default, you get a feature confirmation screen when you invoke a feature. You can disable this by selecting the Quick Launch option

#### To enable/disable Quick Launch

- 1. Start the Feature Keys application (see "Starting the 5230 PDA Phone Application" on page 8).
- 2. In the **Tools** menu, select **Quick Launch**. A check mark indicates that Quick Launch is active.

# **Clearing a Feature**

You can erase a feature from a Feature Key. Once you've cleared a Feature Key, you cannot use it until you reprogram it.

#### To clear a Feature Key

- 1. Start the Feature Keys application (see "Starting the 5230 PDA Phone Application" on page 8).
- 2. In the Tools menu, select Edit.
- 3. Go to the desired category page.
- 4. Tap the Feature Key you want to clear.
- 5. Tap **Clear Feature**. Feature Key is cleared, and the current category page window is displayed.

## **Category Pages**

With category pages, you can have logical Feature Key groups. You can have up to 15 category pages, with 10 Feature Keys per page. Category pages are listed in the order they are created.

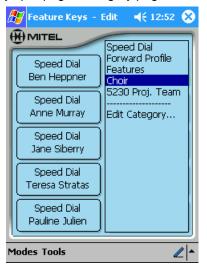

**Category Pages List** 

#### To select a category page

- 1. Start the Feature Keys application (see "Starting the 5230 PDA Phone Application" on page 8).
- 2. Tap on the name of the current category page (top right).
- 3. Tap on the name of the category page you want to open. That category page is displayed.

#### To create a Feature Key category page

- 1. Start the Feature Keys application (see "Starting the 5230 PDA Phone Application" on page 8).
- 2. Tap on the name of the current category page (top right).
- 3. Tap Edit Category....
- 4. Tap **Add...**.
- 5. Enter a name for the category page (cannot be blank).
- 6. Select which type of category page you are creating (Speed Dial, Forward Profile, or Generic Feature), then tap **OK**.

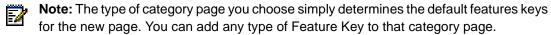

7. To exit the Edit Category page, tap **Exit**.

#### To rename a Feature Key category page

- 1. Start the Feature Keys application (see "Starting the 5230 PDA Phone Application" on page 8).
- 2. Tap on the name of the current category page (top right).
- 3. Tap Edit Category....
- 4. Select the category page you want to rename from the pull-down menu.
- 5. Tap Rename....
- 6. Type in the new name, then tap **OK**.
- 7. To exit the Edit Category page, tap Exit.

#### To delete a Feature Key category page

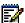

**Note:** Delete a category (page) will delete all Feature Keys on this page. You must have at least one category (that is, if there is only one category left, you cannot delete it).

- 1. Start the Feature Keys application (see "Starting the 5230 PDA Phone Application" on page 8).
- 2. Tap on the name of the current category page (top right).
- 3. Tap Edit Category....
- 4. Select the category page you want to delete from the pull-down menu.
- 5. Tap **Delete...**.
- 6. If you really want to delete this category page, tap **OK**. If you don't want to delete this category page, tap **Cancel**.
- 7. To exit the Edit Category page, tap Exit.

# **Call Forward Feature Keys**

You can create various call forward profiles and settings, then select which one is more appropriate for a given situation. For example, when you are in the office, you may want to forward your calls to a colleague if you can't answer your phone, but when you are on the road, you may prefer to forward your calls to your cellular phone.

When you select a call forward profile, your calls will be forwarded to the specified number when you don't answer your phone, or when you select Forward when receiving a call (see "To receive a call" on page 42).

With the 5230 IP Appliance, you can program and use the following:

- Call Forward Profiles (page 17). Each profile lets you set:
  - No forwarding

OR

- Call Forward Always

OR

- Call Forward Busy for internal callers, and/or
- Call Forward Busy for external callers, and/or
- Call Forward No Answer for internal callers, and/or
- Call Forward No Answer for external callers
- Other Call Forwarding Settings (page 19):
  - Call Forward End Chaining
  - Call Forward Follow 3rd Party
  - Call Forward Follow Me/I Am Here
  - Cancel Call Forward

#### To use a Call Forward Feature Key

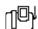

- 1. Dock you PDA in a 5230 IP Appliance.
- 2. Start the Feature Keys application (see "Starting the 5230 PDA Phone Application" on page 8).
- 3. Make sure you are in Run mode.
- 4. Go to the desired category page.
- 5. Tap the desired Call Forward Feature Key. That Call Forward setting is activated.

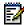

**Note:** You may hear some dial tones and see characters on your display when you activate a Call Forward Feature Key. This is normal.

#### **Call Forward Profiles**

#### To view the current Call Forward profile

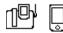

1. From the PDA Phone application, tap in the Mitel Toolbar, or select **Show Call Forwarding...** in the **View** menu.

OR

From the Feature Keys application, select **Show Current Call Forwarding** in the **Tools** menu.

2. The active Call Forward profile is displayed. When you are done, tap Cancel.

## To program a Call Forward profile Feature Key

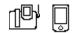

- 1. Start the Feature Keys application (see "Starting the 5230 PDA Phone Application" on page 8).
- 2. In the Tools menu, select Edit.
- 3. Go to the desired category page.
- 4. Tap the Feature Key you want to program as a Call Forward profile.
- 5. Select Forward Profile in the drop-down list, and tap OK.
- 6. Enter a label for this call forward profile (for example, "Forward to cellphone").

7. Tap **Define Forwarding Settings...** The forwarding settings window opens.

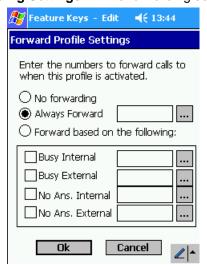

**Define Call Forward Setting Window** 

- 8. Select the desired Call Forward option:
  - No forwarding.
  - · Always forward.
  - Forward based on the following (Busy/No Answer Call Forwarding).
- 9. If you selected **Forward based on the following:**, select which cases you want to enable for this profile:
  - · Busy internal
  - Busy external
  - No answer internal
  - · No answer external
- 10. Unless you selected **No forwarding**, enter the number(s) to which your calls will be forwarded.

To import a number from your PDA's Contacts application:

- Tap the ... box. The Contacts application opens.
- Tap and hold the desired contact, and select **Import Number...** in the shortcut menu (you can also select it from the **Tools** menu). The Import Number window opens.
- Select the desired number from the Contact Number drop-down list.
- Choose/enter a dialing prefix if needed.
- Tap Import.
- 11. Tap **OK**, then **OK** again. Your Call Forward Profile Feature Key is ready to activate.
- **Note:** You may hear tones and see characters on your 5230 IP Appliance while the Feature Keys application transmits the information to the switch. This is normal.

#### **Other Call Forward Settings**

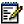

**Note:** Not all settings may be available on your system. Talk to your system administrator for more information.

- Call Forward End Chaining (CF-End Chaining): Use this feature to prevent the station to which you are forwarding your calls from forwarding the call to another station.
  - This setting does not affect any other call forward settings.
- Cancel Call Forward End Chaining (Canc End Chaining): Use to re-allow the station to which you are forwarding a call to re-forward the call to another number.
- Call Forward Follow 3rd Party (CF-Follow 3rd Pty): Use to set up call forward for a phone from a remote station (for example, you are sitting at phone B, and want to call forward the calls at phone A to phone C). When programming Call Forward Follow 3rd Party, you must enter the number of the phone for which you are forwarding the call (src phone—phone A in the example), and the number to which the calls will be forwarded (dest phone—phone C in the example).
- Cancel Call Forward Follow 3rd Party (Canc Follow 3rd): Use to cancel Call Forward 3rd Party. When programming Cancel Call Forward 3rd Party, you must enter the number of the remote station for which you had set Call Forwarding Follow 3rd Party (phone A in example above).
- Call Forward I Am Here (CF-I Am Here): Use to forward calls from a remote station to the current 5230 IP Appliance. When programming, you must enter the number of the station from which the calls are being forwarded.
- Cancel Call Forward Always (Cancel Follow Me): Cancels Call Forward Always.
- Cancel Call Forward Follow Remote (Cancel Follow Rmt): Cancels Call Forward Always for a remote station. When Programming, you must enter the number of the station for which calls were being forwarded.
- Cancel Call Forward Busy (Cancel CF Busy): Cancels all Call Forward Busy settings.
- Cancel Call Forward No Answer (Cancel CF No Ans): Cancels all Call Forward No Answer settings.
- Cancel all Call Forwards (Cancel All CF): Cancels all Call Forward settings.

#### To program a Call Forward Setting Feature Key

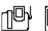

- 1. Start the Feature Keys application (see "Starting the 5230 PDA Phone Application" on page 8).
- 2. In the **Tools** menu, select **Edit**.
- 3. Go to the desired category page.
- 4. Tap the Feature Key you want to program as a Call Forward setting.
- 5. Select the desired Call Forward setting in the drop-down list, and tap **OK**.
- 6. If desired, enter a label for this Call Forward Profile.

7. If required, enter the number from/to which your calls will be forwarded.

To import a number from your PDA's Contacts application:

- Tap the ... box. The Contacts application opens.
- Tap and hold the desired contact, and select Import Number... in the shortcut menu (you can also select it from the Tools menu). The Import Number window opens.
- · Select the desired number from the Contact Number drop-down list.
- · Choose/enter a dialing prefix if needed.
- Tap Import.
- 8. Tap **OK**. Your Call Forward Setting Feature Key is ready to use.

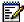

**Note:** You may hear tones and see characters on your 5230 IP Appliance while the Feature Keys application transmits the information to the switch. This is normal.

# **Speed Dial Feature Keys**

Use Speed Dial keys to store the numbers of people you call often.

#### To use a Speed Dial Feature Key

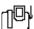

- 1. Dock you PDA in a 5230 IP Appliance.
- 2. Start the Feature Keys application (see "Starting the 5230 PDA Phone Application" on page 8).
- 3. Make sure you are in Run mode.
- 4. Go to the desired category page.
- 5. Pick up the handset (if you don't, the call will be in handsfree mode).
- 6. Tap the desired Speed Call Feature Key. The number is dialed.

#### To create/edit a Speed Dial key

page 8).

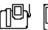

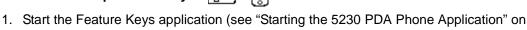

- 2. In the Tools menu, select Edit.
- 3. Go to the desired category page.
- 4. Tap the Feature Key you want to program as a Speed Dial.
- 5. In the drop-down menu, select **Speed Dial**, then tap **OK**.

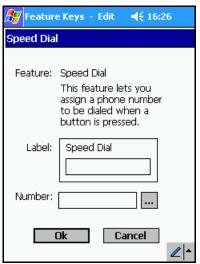

**Speed Dial Window** 

- 6. Enter a label for this Speed Dial Feature Key (for example: "John Mohammed", "Home", "Dentist").
- 7. Enter the phone number (20 characters maximum). To insert a pause, enter the letter p.
  To import a number from your PDA's Contacts application:
  - Tap the ... box. The Contacts application opens.
  - Tap and hold the desired contact, and select Import Number... in the shortcut menu (you can also select it from the Tools menu). The Import Number window opens.
  - Select the desired number from the Contact Number drop-down list.
  - Choose/enter a dialing prefix if needed.
  - · Tap Import.
- 8. Tap **OK**. Your Speed Call Feature Key is ready to use.

# **Other Features Keys**

You can program a Feature Key with any one of the following telephony features:

- Account Code (see page 22)
- Call Park (see page 22)
- Call Pickup (see page 23)
- Callback (see page 24)

- Campon (see page 25)
- Do Not Disturb (see page 26)
- Headset On/Off (see page 28)
- Clear All Features (see page 26)

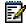

**Note:** Not all features may be available on your system. Talk to your system administrator for more information.

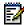

**Note:** After programming a Feature Key, you may hear tones and see characters on your 5230 IP Appliance while the Feature Keys application transmits the information to the switch. This is normal.

#### **Account Codes**

Account codes are used to track incoming and outgoing calls. Account codes are three digits in length, from **000** to **999**. You can program a Feature Key with an account code for convenience.

#### To use an Account Code Feature Key during a call

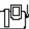

- 1. Start the Feature Keys application (see "Starting the 5230 PDA Phone Application" on page 8).
- 2. Make sure you are in Run mode.
- 3. Go to the desired category page.
- 4. Tap the appropriate Account Code Feature Key.

#### To create/edit an Account Code Feature Key

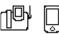

- 1. Start the Feature Keys application (see "Starting the 5230 PDA Phone Application" on page 8).
- 2. In the **Tools** menu, select **Edit**.
- 3. Go to the desired category page.
- 4. Tap the Feature Key you want to program as a Account Code.
- 5. In the drop-down menu, select **Account Code**, then tap **OK**.
- 6. Enter a label for this Account Code Feature Key.
- 7. Enter the account code number.
- 8. Tap **OK**. Your Account Code Feature Key is ready to use.

#### **Call Park**

Use this feature to pick-up a call parked by the attendant.

#### To retrieve a parked call using a Feature Key

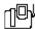

- 1. Open the Feature Keys application (see "Starting the 5230 PDA Phone Application" on page 8).
- 2. In the Modes menu, select Run.
- 3. Go to the desired category page.
- 4. Lift the handset *OR* press the (ii) key.
- 5. Tap the desired **CP-Rmt Retrieve** Feature Key.

#### To program a Call Park Feature Key

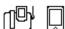

- 1. Start the Feature Keys application (see "Starting the 5230 PDA Phone Application" on page 8).
- 2. In the Tools menu, select Edit.
- 3. Go to the desired category page.

- 4. Tap the Feature Key you want to program as a Call Park.
- 5. In the drop-down menu, select **CP-Rmt Retrieve**, then tap **OK**:
- 6. If desired, enter a label for this Feature Key.
- 7. Tap **OK**. Your Call Park Feature Key is ready to use.

#### **Call Pickup**

Use this feature to answer a call ringing on another station in your Pickup Group (for more information, talk to your system administrator).

#### To pick up a call using a Call Park Feature Key

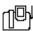

- 1. Start the Feature Keys application (see "Starting the 5230 PDA Phone Application" on page 8).
- 2. In the Tools menu, select Run.
- 3. Go to the desired category page.
- 4. Lift the handset *OR* press the (1) key.
- 5. Tap the desired Call Pickup Feature Key:
  - To pick up a call from a specific phone in your Pickup Group, tap the corresponding
     Call Pickup-Direct Feature Key.
  - To pick up a ringing call in your Pickup Group, tap the Call Pickup-Dialed Feature Key.

#### To program a Call Pickup Feature Key

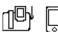

- 1. Start the Feature Keys application (see "Starting the 5230 PDA Phone Application" on page 8).
- 2. In the **Tools** menu, select **Edit**.
- 3. Go to the desired category page.
- 4. Tap the Feature Key you want to program as a Call Pickup.
- 5. In the drop-down menu, select the desired Call Pickup setting, then tap **OK**:
  - Call Pickup-Direct: used to pick up calls from a specific station in your Pickup Group.
  - Call Pickup-Dialed: used to pick up a call from any station in your Pickup Group.
- 6. If desired, enter a label for this Feature Key.
- 7. If you are programming a **Call Pickup-Direct**, enter the number of the remote station.

To import a number from your PDA's Contacts application:

- Tap the ... box. The Contacts application opens.
- Tap and hold the desired contact, and select **Import Number...** in the shortcut menu (you can also select it from the **Tools** menu). The Import Number window opens.
- Select the desired number from the Contact Number drop-down list.
- Choose/enter a dialing prefix if needed.
- Tap Import.

8. Tap **OK**. Your Call Pickup Feature Key is now available for use.

#### Callback

Callback notifies you as soon as the internal extension you are trying to reach is free.

#### To request and answer a Callback

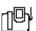

- 1. Start the Feature Keys application (see "Starting the 5230 PDA Phone Application" on page 8).
- 2. In the **Tools** menu, select **Run**.
- 3. Go to the desired category page.
- 4. Tap the Callback-Setup Feature Key, then hang up.
- 5. When the party is available, your phone starts ringing, and the display shows CALLBACK XXXX.
- 6. Lift the handset or headset. OR Press the (1) key. The number is automatically dialed.

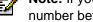

Note: If you do not "answer" the Callback, or if you successfully call the called back number before getting a Callback ring, the Callback request is cancelled.

#### To cancel Callback requests

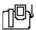

- 1. Start the Feature Keys application (see "Starting the 5230 PDA Phone Application" on page 8).
- 2. In the **Tools** menu, select **Run**.
- 3. Go to the desired category page.
- 4. Tap the desired Cancel Callback Feature Key:
  - To cancel a specific Callback request, tap the associated CB-Cancel Indiv Feature Key.
  - To cancel all your Callback requests, tap the Callback-Cancel Feature Key.

#### To program a Callback Feature Key

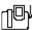

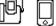

- 1. Start the Feature Keys application (see "Starting the 5230 PDA Phone Application" on page 8).
- 2. In the **Tools** menu, select **Edit**.
- 3. Go to the desired category page.
- 4. Tap the Feature Key you want to program as a Callback.
- 5. In the drop-down menu, select the desired Callback setting, then tap **OK**:
  - Callback-Setup: used to send a Callback request.
  - CB-Cancel Indiv: used to cancel a specific Callback request.
  - Callback-Cancel: used to cancel all Callback requests.
- 6. If desired, enter a label for this Feature Key.
- 7. If you are programming a CB-Cancel Indiv Feature Key, enter the extension of the station to which you will be cancelling a Callback request with this key.

To import a number from your PDA's Contacts application:

- Tap the ... box. The Contacts application opens.
- Tap and hold the desired contact, and select Import Number... in the shortcut menu (you can also select it from the Tools menu). The Import Number window opens.
- Select the desired number from the Contact Number drop-down list.
- Choose/enter a dialing prefix if needed.
- Tap Import.
- 8. Tap **OK**. Your Callback Feature Key is now available for use.

#### Campon

Use this feature when you get a busy tone so that you can be notified when the busy party becomes available.

#### To use Campon and Call Privacy

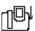

- 1. Start the Feature Keys application (see "Starting the 5230 PDA Phone Application" on page 8).
- 2. In the Tools menu, select Run.
- 3. Go to the desired category page.
- 4. Tap the desired Campon Feature Key:
  - To send a Campon request, tap the Camp On-Setup Feature Key.
  - To retrieve a call when you hear a Campon tone, lift the handset *OR* press the (1) key, then tap the **Camp On-Retrieve** Feature Key.
  - To prevent a Campon tone from interrupting a call, tap the Call Privacy Feature Key.
     Call Privacy is disabled at the end of the call.

#### To program a Campon Feature Key

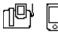

- 1. Start the Feature Keys application (see "Starting the 5230 PDA Phone Application" on page 8).
- 2. In the Tools menu, select Edit.
- 3. Go to the desired category page.
- 4. Tap the Feature Key you want to program as a Campon.
- 5. In the drop-down menu, select the desired Campon setting, then tap **OK**:
  - Camp On-Setup: used to send a Campon request.
  - Camp On-Retrieve: used to pick up a call when you hear a Campon tone.
  - Call Privacy: used to silence Campon tones when on a call.
- 6. If desired, enter a label for this Feature Key.
- 7. Tap **OK**. Your Campon Feature Key is now available for use.

## **Clear All Features Feature Key**

Use the Clear All Features Feature Key to cancel the following features:

- all your Call Forward settings
- · all your Do Not Disturb settings
- all your Callbacks

#### To use the Clear All Features Feature Key

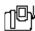

- 1. Start the Feature Keys application (see "Starting the 5230 PDA Phone Application" on page 8).
- 2. In the Tools menu, select Run.
- 3. Go to the desired category page.
- 4. Tap the **Clear All Features** Feature Key. The affected features are cleared.

#### To program a Clear All Features Feature Key

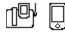

- 1. Start the Feature Keys application (see "Starting the 5230 PDA Phone Application" on page 8).
- 2. In the Tools menu, select Edit.
- 3. Go to the desired category page.
- 4. Tap the Feature Key you want to program as a Clear All Features.
- 5. In the drop-down menu, select Clear All Features, then tap OK.
- 6. If desired, enter a label for this Feature Key.
- 7. Tap **OK**. Your Clear All Features Feature Key is ready to use.

#### **Do Not Disturb**

When you enable Do Not Disturb, callers will get a busy tone, and a message indicating you do not wish to be disturbed (for example, XXXX NO DIST).

#### To enable/disable Do Not Disturb

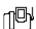

- 1. Start the Feature Keys application (see "Starting the 5230 PDA Phone Application" on page 8).
- 2. In the **Tools** menu, select **Run**.
- 3. Go to the desired category page.
- 4. Tap the desired Do Not Disturb Feature Key:
  - To enable Do Not Disturb, tap the **Do Not Disturb** Feature Key.
  - To disable Do Not Disturb, tap the DND-Cancel Feature Key.

#### To enable/disable Do Not Disturb for a remote station

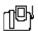

- 1. Start the Feature Keys application (see "Starting the 5230 PDA Phone Application" on page 8).
- 2. In the Tools menu, select Run.
- 3. Go to the desired category page.
- 4. Tap the desired remote Do Not Disturb Feature Key:
  - To enable Do Not Disturb for a remote station, tap the associated **DND-Remote** Feature Key.
  - To disable Do Not Disturb for a remote station, tap the associated DND-Rmt Cancel Feature Key.

#### To program a Do Not Disturb Feature Key

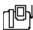

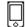

- 1. Start the Feature Keys application (see "Starting the 5230 PDA Phone Application" on page 8).
- 2. In the **Tools** menu, select **Edit**.
- 3. Go to the desired category page.
- 4. Tap the Feature Key you want to program as a Do No Disturb.
- 5. In the drop-down menu, select the desired Do Not Disturb setting, then tap **OK**:
  - **Do Not Disturb**: used to enable Do Not Disturb for your station.
  - DND-Cancel: used to disable Do Not Disturb for your station.
  - DND-Remote: used to enable Do Not Disturb for a remote station.
  - DND-Rmt Cancel: used to disable Do Not Disturb for a remote station.
- 6. If desired, enter a label for this Feature Key.
- 7. If you are programming a remote Do Not Disturb Feature Key, enter the extension of the remote station.

To import a number from your PDA's Contacts application:

- Tap the ... box. The Contacts application opens.
- Tap and hold the desired contact, and select Import Number... in the shortcut menu (you can also select it from the Tools menu). The Import Number window opens.
- Select the desired number from the Contact Number drop-down list.
- Choose/enter a dialing prefix if needed.
- · Tap Import.
- 8. Tap **OK**. This Feature Key is now available for use.

#### **Headset**

Use this feature to enable and disable headset operation.

#### To enable/disable your headset

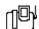

- 1. Start the Feature Keys application (see "Starting the 5230 PDA Phone Application" on page 8).
- 2. In the Tools menu, select Run.
- 3. Go to the desired category page.
- 4. Tap the desired headset Feature Key:
  - To enable headset operation, tap the **Headset On** Feature Key.
  - To disable headset operation, tap the **Headset Off** Feature Key.

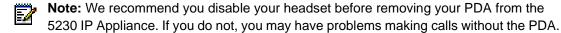

#### To program a Headset Feature Key

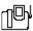

- 1. Start the Feature Keys application (see "Starting the 5230 PDA Phone Application" on page 8).
- 2. In the Tools menu, select Edit.
- 3. Go to the desired category page.
- 4. Tap the Feature Key you want to program as a Headset.
- 5. In the drop-down menu, select the desired Headset setting, then tap **OK**:
  - Headset On: used to enable headset operation.
  - Headset Off: used to disable headset operation.
- 6. If desired, enter a label for this Feature Key.
- 7. Tap **OK**. Your Headset Feature Key is ready to use.

# **Using the Other 5230 Applications**

This section shows how to use the 5230 IP Appliance Applications, except for the Feature Keys Application (see page 13). The Applications are presented in alphabetical order.

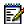

**Note:** Most of the commands that apply to a single item are also available when you tap and hold an item.

# **Call History**

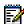

**Note:** To use this feature, you must first define your home phone (see "To select your Home Phone" on page 11).

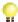

**Reminder:** You must tap the Connect PDA softkey in the PDA Phone application every time you dock you PDA in a 5230 IP Appliance!

The Call History application lists all the calls you have made and received with your 5230 IP Appliance. You can view your Call History on your PDA, even when undocked. You can:

- Update your Call History (page 30)
- View your Call History (page 30)
- Manipulate a Call History item (page 32)

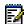

**Note:** You can view a maximum of 50 calls at a time in your Call History. To view additional calls, you must delete some of the displayed calls.

#### To start the Call History application

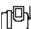

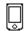

- 1. From the PDA Phone application, do one of the following:
  - Tap in the Mitel toolbar.
  - Select Call History... in the View menu.
- 2. If your PDA is not docked in a 5230 IP Appliance, you will get a message asking you if you want to work offline.
  - To work offline, tap Yes. While working offline, some features are not available (unavailable features are greyed out).
  - To exit the Call History application, tap No.
  - To work online: dock your PDA in a 5230 IP Appliance, start the PDA Phone application (see "To start the 5230 PDA Phone application" on page 8), then go back to step 1.

## **Updating Your Call History**

The telephone switch keeps data on all the calls you make and receive. When you update your Call History, you get the information on the calls you've made since you last updated your Call History. Your Call History is automatically updated when you dock your PDA to a 5230 IP Appliance and start the PDA Phone application.

#### To manually update your Call History

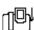

- 1. Start the Call History application (see "To start the Call History application" on page 29).
- 2. In the Tools menu, select Refresh List.

#### **Viewing Your Call History**

You can view the calls you made and received using the following criteria:

- All Calls
- New Calls
- Incoming Calls
- Outgoing Calls
- Missed Calls

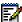

Note: New calls are the calls that appeared the last time you updated your Call History. These New calls become Viewed calls the next time you update your Call History. Missed calls do not include incoming calls while you are on the phone.

For each call, you can view the following information:

- Basic information (Call History main window):
  - New (dark arrow on icon) or Viewed (clear arrow on icon). To change all new calls to Viewed, update your Call History.
  - Caller/recipient name or number (if available)
  - Time and date of call
- · Detailed information:
  - Name and number of caller/recipient (if available)
  - Detailed date and time of call
  - Type of call (incoming, outgoing or missed)
  - Duration of last call
  - Number of times a call was received from a given caller (for Missed and Incoming Calls)

You can also view your Contacts information for the caller/recipient if there is an entry in your Contacts for that person.

## To view your Call History

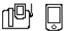

1. Start the Call History application (see "To start the Call History application" on page 29).

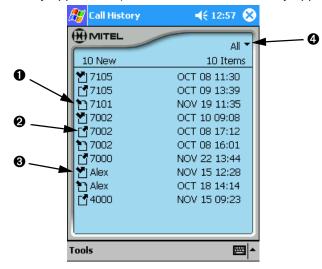

Call History—Main Window

The icon on the left indicates the type of call: incoming call (**1**), outgoing call (**2**), missed call (**3**). New calls are indicated by a dark arrow.

2. To change the viewing criteria for your Call History, tap the criteria pull-down menu (4), and select the desired criteria. The new setting is saved automatically.

## To view details on a call

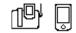

- 1. Start the Call History application (see "To start the Call History application" on page 29).
- 2. Select a call in the list, then select **View Details...** in the **Tools** menu (you can also tap and hold the call, and select **View Details...**).

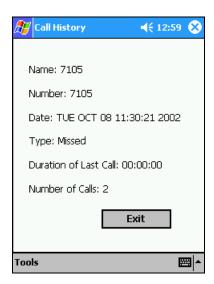

Call History—View Call Details

3. To return to the main Call History screen, tap Exit.

## To view Contact information for a caller/recipient

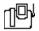

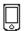

- 1. Start the Call History application (see "Starting the 5230 PDA Phone Application" on page 8).
- 2. Tap a call to select it.
- 3. In the **Tools**, menu, select **View Contact...**. The Contacts information on the caller/recipient is displayed.
- 4. Close the Contacts detail window to return to the Call History main screen.

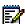

**Note:** If a name in Call History does not match exactly that person's name in your Contacts, you will not be able to view Contact information for that person (for example, if Call History shows J. Mohammad, and your Contact for him shows Joe Mohammad, you will not be able to see his Contact information from your Call History).

## Manipulating a Call History Item

You can do the following:

- add a caller/recipient to your Contacts
- dial a caller/recipient
- delete calls from your Call History

## To add a caller/recipient to your Contacts List

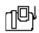

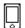

- Tap a call to select it.
- 2. In the **Tools** menu, select **Add to Contacts**. The information is added to your PDA's Contacts application, and the Contacts detail window is displayed.

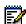

**Note:** If you select **Add Contact Silently** in the **Tools** menu, the Contacts detail window is not displayed when you add a caller/recipient to the Contacts application.

## To dial from your Call History

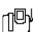

- 1. Tap a call to select it.
- 2. In the Tools menu, select Dial....
- 3. Enter a prefix if needed, and tap **Dial**.
- 4. The PDA Phone application is automatically started, and the call is dialed.

## To delete a call from your Call History

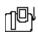

- 1. Tap a call to select it.
- 2. In the **Tools** menu, select **Delete** (you can also tap and hold the call, and select **Delete**). The call is removed from your Call History.

## To delete all calls in your Call History

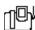

1. In the **Tools** menu, select **Delete All**. Your Call History is cleared.

## **Contacts Tools**

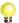

**Reminder:** You must tap the Connect PDA softkey in the PDA Phone application every time you dock you PDA in a 5230 IP Appliance!

The 5230 Application adds the following tools to your PDA's Contacts application:

- Import Number
- Add to Send It
- Dial

## **Import Number**

Use this to enter Contact information when programming a Feature Key (see "Using the 5230 Feature Keys Application" on page 13).

## Add to Send It

Use to send Contact information to another 5230 IP Appliance user (see "Send It" on page 34).

#### To add a contact to the Send It outbox

- 1. Tap and hold a contact, and select Add to Send It.
- 2. A confirmation message is displayed. Close it to return to the Contacts screen.

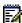

**Note:** If you selected Launch Application in the Send It options, the Send It application is automatically opened when you add a contact to Send It.

## **Dialing by Contacts**

This feature lets you dial a number using your Contacts list.

## To start the Dial by Contacts application

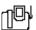

- 1. From the PDA Phone application, do one of the following:
  - Tap 🔀 in the Mitel toolbar.
  - · Select Dial by Contacts... in the View menu.

## To dial by contacts

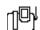

- 1. Start your Contacts application. *OR* Start the Dial by Contacts application (see "To start the Dial by Contacts application" above).
- 2. Tap and hold the contact you want to call, and select **Dial...** (you can also select the contact and choose **Dial...** in the **Tools** menu). The Dial by Contacts window opens.

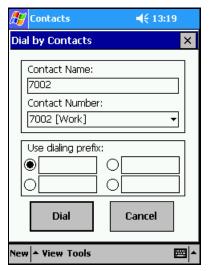

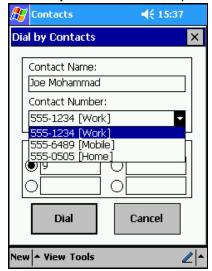

**Dial by Contacts Window** 

- 3. To select a different phone number for this contact, click on the Contact Number drop down menu, and select the desired number.
- 4. Select the desired dialing prefix, if needed (the last prefix used is selected by default).
- 5. Tap **Dial**. The call is dialed.

## Send It

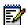

**Note:** Send It only works in a single ICP environment. For more information, talk to your system administrator.

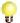

**Reminder:** You must tap the **Connect PDA** softkey in the PDA Phone application every time you dock you PDA in a 5230 IP Appliance!

While on a call, you can send data to another PDA docked in a 5230 IP Appliance on your network. Sending a file does not interrupt the call, but you cannot use PDA applications while the file is being transmitted.

Only one call participant at a time can send files. The maximum size of the files you can send and receive depends on the available memory on your PDA.

Send It is organized like a mailbox, with an inbox for received files, and an outbox for files to send.

## To start the Send It application

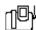

- 1. From the PDA Phone application, do one of the following:
  - Tap in the Mitel toolbar.
  - Select Send It... in the View menu.

## To send a file

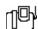

- 1. While on a call, start the Send It application (see "To start the Send It application" on page 35).
- 2. In the drop down menu, select Outbox.

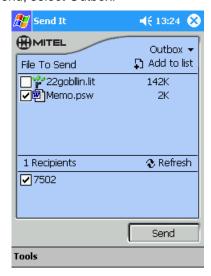

**Send It Outbox** 

- 3. Select the file(s) you want to send.
  - To add a file to the Send It outbox, tap Add to List, navigate to the desired folder, and tap the file you want to send. The file is copied in your Send It outbox.
  - To add a contact to the Send It outbox, open your Contacts, tap and hold the desired contact, and select Add to Send It (also available in the Tools menu). The contact is copied to your Send It outbox.
- 4. Tap Refresh. The list of callers is updated.
- 5. Select to which caller(s) you want to send the file(s).
- 6. Tap **Send**. You will get a confirmation message when all files are sent.

#### To manage files

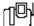

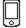

- 1. Start the Send It application (see "To start the Send It application" on page 35).
- 2. Select Inbox or Outbox in the drop down menu.
- 3. Select a file, then:
  - To move the file to another directory, select **Move** in the **Tools** menu, and navigate to the desired folder (this will remove the file from the Send It folder).

- To add a Contacts file to your Contacts application, select Add to Contacts in the Tools menu (Contacts files have a .ctc suffix).
- To delete the file, select **Delete** in the **Tools** menu. To delete all the files in your **Inbox**, tap the **Clear List** button.

#### To change your Send It preferences

- 1. Start the Send It application (see "To start the Send It application" on page 35).
- 2. In the **Tools** menu, select **Options...**.
- 3. To launch Send It automatically when adding a Contact to Send It (see "To add a contact to the Send It outbox" on page 33), select the **Launch Application** option.

To get a notification when your receive a file, select the **Always Alert me of incoming files** option (the notification gives you the choice of refusing the incoming file).

## **Visual Voice Mail**

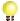

**Reminder:** You must tap the **Connect PDA** softkey in the PDA Phone application every time you dock you PDA in a 5230 IP Appliance!

The Visual Voice Mail application provides a visual interface to your voice mailbox. You can view a list of your voice mails from your PDA, and manipulate and listen to your voice mails when docked in a 5230 IP Appliance.

## To start the Visual Voice Mail application

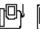

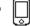

- 1. From the PDA Phone application, do one of the following:
  - Tap in the Mitel toolbar.
  - Select Visual Voice Mail... in the View menu.
- 2. If your PDA is docked in a 5230 IP Appliance, the login screen appears.
  - To login to your voice mailbox, enter your mailbox and password, and tap the Login button. You voice mail list is automatically updated.
  - To work offline (that is, view the previously downloaded list of your voice mails), tap the **Work Offline** button.
  - To exit the Visual Voice Mail application, tap the Exit button.

If your PDA is not docked in a 5230 IP Appliance, you will get a message asking you if you want to work offline.

- To work offline, tap Yes. While working offline, some features are not available (unavailable features are greyed out).
- To exit the Visual Voice Mail application, tap No.
- To work online: dock your PDA in a 5230 IP Appliance, start the PDA Phone application (see "To start the 5230 PDA Phone application" on page 8), then go back to step 1.

#### To exit the Visual Voice Mail application

 In the Tools menu, select Logout. Do not exit the application by taping the x at the top right of the screen.

## **Visual Voice Mail Properties**

You can set the following preferences for your Visual Voice Mail application:

- automatically log in to your voice mailbox when docking your PDA in a 5230 IP Appliance.
- view the Contacts application window when adding a caller to your Contacts.
- program your voice mail mailbox and/or password.

## To set your Visual Voice Mail preferences

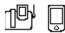

- 1. Start the Visual Voice Mail application (see "To start the Visual Voice Mail application" on page 36).
- 2. In the **Tools** menu, select **Properties...**.
- 3. Select the desired options.
  - If you select **Default Mailbox/Passcode**, enter your mailbox and/or password.
- 4. Tap **OK**.

## To choose when to update your list of voice mails

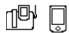

- 1. Start the Visual Voice Mail application (see "To start the Visual Voice Mail application" on page 36).
- 2. In the Tools menu, select Auto Download....
- 3. Select the desired option:
  - Update your list of voice mails only when logging in your voice mailbox.
  - Update your list of voice mails when you dock your PDA in a 5230 IP Appliance.
  - Update your list of voice mails at regular interval when docked in a 5230 IP Appliance.
- 4. If you select the second or third option, enter your voice mailbox password if desired (if you don't, you will be prompted to enter it whenever the Visual Voice Mail application updates your list of voice mails).
- 5. If you select the third option, enter also the interval between updates (minutes or hours), and select the interval unit in the drop-down list.
- 6. Tap **OK**.

## **Updating your List of Voice Mails**

#### To download your list of voice mails

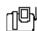

 Start the Visual Voice Mail application (see "To start the Visual Voice Mail application" on page 36) while docked in 5230 IP Appliance.

## To manually update your list of voice mails

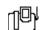

- 1. In the Visual Voice Mail application **Tools** menu, select **Logout**.
- 2. In the **Tools** menu, select **Login...**.
- 3. Enter your mailbox number and/or password (as required), then tap the **Login** button. The Visual Voice Mail main window opens, and your list of voice mails is updated.

## **Viewing and Listening to Voice Mails**

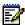

**Note:** If the Visual Voice Mail application is idle for more than five minutes, the application will automatically log you out.

## To view your list of voice mails

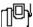

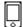

- 1. Start the Visual Voice Mail application (see "To start the Visual Voice Mail application" on page 36).
- 2. The list of voice mails is displayed.

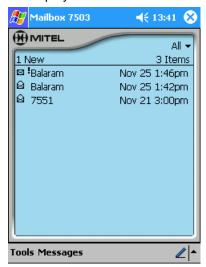

**Visual Voice Mail Main Window** 

For each call, the following are displayed:

- · Status:
- new (closed envelope icon) or saved (open envelope icon)
- urgent (exclamation mark).
- The name or number of the caller (if available).
- The date and time the call was received.

#### To change the viewing criteria

- 1. Tap the criteria pull-down menu, and select the desired criteria.
  - All
  - Urgent
  - New
  - Saved
- 2. The new setting is saved automatically.

#### To listen to a voice mail

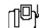

- 1. Tap a call to select it.
- In the Messages menu, select Play... (you can also double-tap the call, or tap and hold the call and select Play...). The Visual Voice Mail application accesses your voice mailbox, the 5230 IP Appliance plays the message in handsfree mode, and the Play window is displayed.
  - To listen to a call in privacy: pick up the handset or headset before selecting Play.

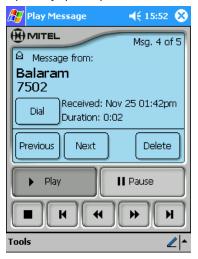

**Play Window** 

- 3. Use the navigation buttons to stop, rewind, fast forward, go to the start or the end of the message. Tap the **Pause** button to temporarily stop the voice mail playback.
- 4. When you have finished listening to your voice mail you can:
  - Tap **Next** to listen to the next voice mail in the list.
  - Tap Previous to listen to the previous voice mail in the list.
  - Tap **Delete** to delete the voice mail from your list and your mailbox.
  - Tap **Dial** to call the contact (does not work if the callers number is not available).
  - Tap **OK** to return to the Visual Voice Mail main window.

## To add a caller to your Contacts

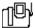

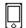

- 1. Select the call.
- In the Messages menu, select Add to Contacts (you can also tap and hold the message, and select Add to Contacts). The caller information is added to your PDA's Contacts application.

## To view a caller's Contact information

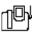

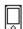

- 1. Select a call.
- 2. In the Messages menu, select View Contact....
- 3. The Contacts detail window for that caller is displayed.
- 4. To return to the Visual Voice Mail application, tap **OK**.

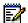

Note: If a name in Call History does not match exactly that person's name in your Contacts, you will not be able to view Contact information for that person (for example, if Call History shows J. Mohammad, and your Contact for him shows Joe Mohammad, you will not be able to see his Contact information from your Call History).

#### To save or delete a voice mail

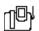

- 1. Select the call you want to save or delete.
- 2. In the Messages menu, select Save or Delete.

## To return a call

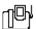

- 1. Select the call you want to return.
- 2. In the Messages menu, select Dial.... The call is dialed.

# **Making and Receiving Calls**

This section shows the basic telephony functions of the 5230 IP Appliance, and is organized as follows:

- Operation of the 5230 IP Appliance (below)
- Call Making Features (page 42)

# Operation of the 5230 IP Appliance

This section shows the basic steps to make and receive calls with your 5230 IP Appliance. Other call making features are detailed in "Call Making Features" on page 42.

## **Operating Modes**

The 5230 IP Appliance can be used in any of the following operating modes:

- Handset mode: when you are using the handset to talk and listen to your party.
- Headset mode: when you are using a headset to talk and listen to your party. You
  activate/deactivate your headset using the Headset On and Headset Off Feature Keys
  (see "Headset" on page 28). See "Tips for Your Comfort and Safety" on page 5 for more
  information on headsets.
- Handsfree mode: when you are using the phone's integrated microphone and speakers to talk and listen to your party.
  - To enable handsfree mode, press the ℚ key; the ↓ key lights up to indicate that the handsfree microphone is on.
  - To disable handsfree mode, lift the handset or enable the headset; the light turns off to indicate that the handsfree microphone is off.
  - To re-enable handsfree mode, press the  $\mathbb{Q}(n)$  key, then hang up the handset; the  $\mathbb{Q}(n)$  key lights up to indicate that the handsfree microphone is on.

## Making and Receiving Calls

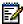

**Note:** You can set your 5230 PDA Phone application to start automatically when you dial a number and when you receive a call. See "To set your Docking, Call Notification and Launch preferences" on page 10 for more information.

#### To make a call

- 1. Lift the handset. OR Put on the headset (if needed, reconnect the quick-connect plug).
- 2. To use a non-prime line, tap the desired **Line** on the PDA (if available).
- 3. Dial the number using the dialpad.

#### To receive a call

- 1. When a new call starts ringing, the display shows which line is ringing, with the name/number of the caller (if available), and the line icon flashes.
- 2. Lift the handset and start talking to your party. *OR* To immediately forward the call to the programmed attendant or voice mailbox, tap/press the **Forward** softkey.

#### To end a call

• Hang up the handset. OR Press the (x) key.

#### To change the speaker volume

• While on a call, press the  $\bigcirc$  or  $\bigcirc$  key to adjust the volume of the handset, headset or handsfree speaker. The setting is saved for your next call.

# **Call Making Features**

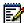

**Note:** Not all features may be available on your system. Talk to your system administrator for more information.

## **Call Transfer**

## To transfer a call to an unconnected party

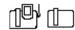

- 1. While on a call, press the  $\sim |\mathfrak{M}|$  key. The call is put on hold.
- 2. Call the party to which you want to transfer the call (using any call making feature).
  - To cancel call transfer, press the (x) key.
  - If you want to talk to this person, wait until the connection is established, then hang up to transfer the held call (attended transfer).
  - If you do not need to talk to this person, hang up. The held call is transferred to the call in progress (blind or unattended call transfer).

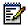

**Note:** If the call is unanswered, the call returns to your extension.

## To transfer a call to a party already on hold

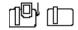

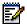

Note: You need at least two line appearances on your 5230 IP Appliance to use this feature.

- 2. Tap the line icon of the call previously on hold, and hang up. The call you put on hold in step 1 is transferred to the call on this line.

#### **Conference Call**

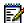

**Note:** To make a conference call with external parties, your phone must be configured to do so by your Administrator.

## To add a party to a call already in progress

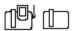

- 1. While on a call, press the  $\sim |\mathfrak{M}|$  key. The call is put on hold.
- 2. Call the party you want to add to the call (use any call making feature).
- 3. Once you have connected with the new party, press the  $\sim$   $|\mathfrak{M}|$  key. The call on hold is connected to the call in progress.

## To add a party on hold to a call in progress

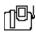

1. Tap the **AddHeld** softkey, then tap the line icon of the call on hold. The party on hold is connected to the conference call.

## To split a conference call

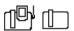

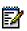

Note: This feature is only available to the originator of the conference call.

1. Tap/press the **Split** softkey. The last party you added to the conference call is put on hold, and you can speak privately with the original party.

## **Handsfree Operation**

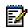

Note: To continue a call in private, simply lift the handset or enable the headset.

## To make a call in handsfree mode (method 1)

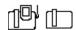

- 1. Dial the number using the dialpad.
- 2. When the phone starts ringing, the wey lights up to indicate the handsfree microphone is on

## To make a call in handsfree mode (method 2)

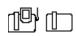

- 1. Tap the desired line appearance button on the PDA.
- 2. Dial the number using the dialpad. When the phone starts ringing, the  $\frac{\Psi}{}$  key lights up to indicate the handsfree microphone is on.

## To make a call in handsfree mode (method 3)

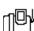

- 1. Press the (1) key.
- 2. To use a non-prime line, tap the desired line appearance button on the PDA.
- 3. Dial the number using the dialpad. When the phone starts ringing, the to indicate the handsfree microphone is on.

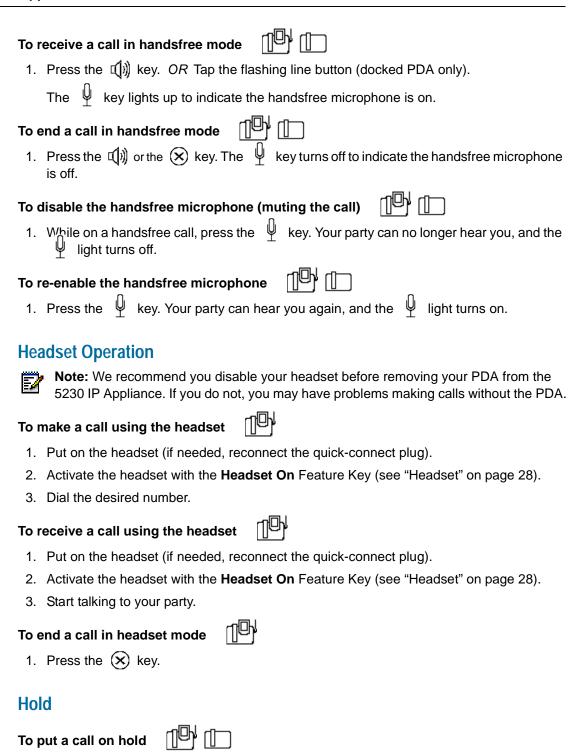

Press the △¬ key. The call is put on hold, the △¬ key lights up, and the associated

44 Revision A

line icon flashes on the PDA.

## To retrieve a call from hold

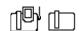

- Pick up the handset or headset, and press the △ key. The △ key light turns off, and you are reconnected to the party.
  - To pick up the call in handsfree mode, simply press the △n key or tap the flashing line appearance.

#### To retrieve a call on hold from another station

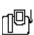

 If the station has a line appearance for the station that put the call on hold, tap its flashing line icon.

## To move a call on hold to another line appearance

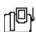

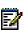

Note: You need at least two line appearances on your 5230 IP Appliance to use this feature.

- 1. Tap an available line appearance button.
- 2. Tap the AddHeld softkey.
- 3. Tap the flashing line appearance button of the call on hold.

## Messaging

Use this feature to leave a message waiting indication on a phone when you hear busy or ringback tone, or to answer a message waiting indication left by another phone.

## To leave a message waiting indication

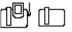

## To answer to a message waiting indication

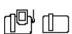

- Press the △ ← key.
- 2. Press/tap the Yes softkey.
- 3. Do one of the following:
  - To display the time the message was sent, press/tap the **More** softkey.
  - To call the sender, press/tap the Call softkey.
  - To delete the message, press/tap the **Erase** softkey.
  - To exit, press the (x) key.

When viewing the time the message was sent:

- To display the name/number of the sender, press/tap the More softkey.
- To call the sender, press/tap the Call softkey.
- To delete the message, press/tap the **Erase** softkey.
- To exit, press the (x) key.

#### **Phonebook**

Use this feature to dial a number from the System Directory.

## To dial from the Phonebook

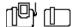

- 1. Press the Phonebook softkey.
- 2. Using the dialpad, enter the name of the person you want to call. You can enter just part of a last name, or a first name followed by a space and part of a last name.
  - To enter a letter, press its key until the letter is displayed. For example, to enter the letter K, press the **5** key twice.
  - If the next letter in the name is on the same key as the letter you just entered, press the → softkey before entering it.
  - To add a space between the first and last name, press the  $\rightarrow$  softkey.
  - To add a full stop between a first and last name, press the # key.
  - Press the ← softkey to delete characters.
- 3. Press the **Lookup** softkey. The first entry matching the name you entered is displayed.
  - If there is more than one entry with the same name, press the Next softkey until you
    reach the desired entry (if there is no Next softkey, there is only one entry).
  - To edit your entry, press the **Retry** softkey, and re-enter the name (see step 2).
- 4. Press the Call softkey. The number of the selected entry is dialed.

#### **Redial Last Number**

#### To call the last external number you manually dialed

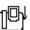

• When making a call, tap the **Redial** softkey instead of dialing a number.

## **Swap**

While on a two-party call, you can call a third party, and switch from one call to another. At no time during the use of this feature can the two parties converse together.

## To call another party while on a call

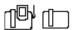

- 2. Dial the number of the new party.

## To move from one call to another

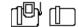

• Tap/press the **Trade** softkey. You can move from one call to another any number of times.

## To end the calls

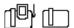

• Tap/press the **Release** softkey. *OR* Hang up.

# **Appendix A—Additional Information**

# Using Your PDA with the 5230 IP Appliance

## Charging the PDA

You can connect your PDA charger to the 5230 IP Appliance (see the illustration "5230 IP Appliance Connectors" on page 3). Every time you dock your PDA to a 5230 IP Appliance with a PDA charger, your PDA recharges itself automatically (just as it does with the synchronization cradle that came with your PDA).

## **Data Synchronization**

The 5230 IP Appliance also acts as a synchronization cradle for your PDA. See your PDA instruction manual for information on:

- synchronizing the information and files between your PDA and your computer
- set up a partnership between your PDA and your computer for local and remote synchronization

You can still use the 5230 Applications while synchronization takes place.

#### To set the recommended synchronization settings

- 1. Open the ActiveSync application.
- 2. In the **Tools** menu, select **Options...**.
- 3. Clear the **Enable synchronization when cradled** option (this prevents interference between the 5230 PDA Phone application and ActiveSync when starting the 5230 PDA Phone application from a 5230 IP Appliance).
- Select the Include PC when synchronizing remotely option, and select the computer to which you want to synchronize your PDA (this lets your PDA communicate with your computer when it is docked in a 5230 IP Appliance).

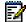

**Note:** Your computer identity is automatically entered the first time you set up synchronization with your computer (from your PDA synchronization cradle). You may have more than one computer listed if you have set up remote synchronization.

5. Tap **OK** to save your changes.

#### To synchronize your PDA from a 5230 IP Appliance

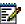

**Note:** To synchronize your PDA with your computer, that computer must be on the same network as the 5230 IP Appliance you are using.

- 1. Once the 5230 PDA Phone application is connected with the network (date and time shown on display), open the ActiveSync application.
- 2. Tap **Sync**. Your PDA synchronizes with your computer.

# Installing/Upgrading the 5230 IP Appliance Applications

- 1. If you are upgrading, close all the 5230 PDA Applications or soft-reset your PDA.
- 2. Insert your PDA in its synchronization cradle (you cannot install/upgrade the 5230 PDA Applications from a 5230 IP Appliance).
- 3. If it's not already done, follow the instructions in your PDA documentation to set up your PDA and synchronize it with your computer.
- 4. Insert the 5230 IP Appliance PDA Applications CD-ROM in your computer's CD drive.
- 5. The installation program starts automatically.
- 6. When you get the Welcome screen, click Next. The License Agreement is displayed.
- 7. Read the License Agreement. To continue the installation, click Yes.
- 8. The Select Components window opens. By default, all the applications are selected. If you do not want to install an application, clear its check box.

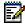

**Note:** If you do not install the PDA Phone application, you will not be able to make and receive calls with the 5230 IP Appliance, or use any of the other applications.

- The Destination Folder box shows where the 5230 Applications will be installed on your computer. If you want to install them in a different folder, click Browse and select the desired destination folder.
- 10. Click **Next**. The Start Copying window opens.
- 11. Verify if the installation information is correct. To make changes, click **Back**, make the desired corrections, and click **Next** to return to the Start Copying window.
- 12. Click **Next** to continue. The installation starts.
- 13. For each 5230 Application:
  - The installation program retrieves the required information from your PDA.
  - The installation program asks you if you want to install the application in the PDA's
    default application install directory. To accept, click Yes. To install to a different directory,
    click No and choose the directory where you want to install the application.
  - The application is installed on your computer, then on your PDA.
- 14. When all the applications are installed, click **Finish**. You do not need to restart your computer.
- 15. See "Starting the 5230 IP Appliance PDA Applications" on page 8 for information on using your PDA with the 5230 IP Appliance.

# **Changing the Personality Module**

If you change your PDA to another model, or if you inherit a 5230 IP Appliance from someone with a different PDA model, you will probably need a new Personality Module before you can use the your PDA with your 5230 IP Appliance. Talk to your Mitel Networks vendor to find out which Personality Module you need for your PDA model.

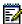

**Note:** Inserting a PDA in the wrong 5230 Personality Module may damage your PDA and/or the 5230 IP Appliance.

#### To change a Personality Module

- 1. Unplug the LAN cable, the computer cable (if any) and the PDA charger cable at the back of the 5230 IP Appliance (see the figure "5230 IP Appliance Connectors" on page 3).
- 2. Press downwards on the cradle latch (above model number), and remove the old Personality Module.
- 3. Insert the new Personality Module in its recess, bottom first. Gently push the top of the cradle in the recess, until the latch clicks in.

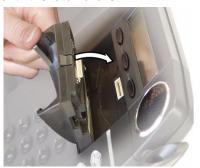

**Inserting a Personality Module** 

4. Reconnect the LAN cable, computer cable (if any) and the PDA charger cable at the back of the 5230 IP Appliance. You are now ready to use your PDA with the 5230 IP Appliance.

# **Connecting a Local Power Supply**

The 5230 IP Appliance supports both LAN powering (power supplied through the LAN connection) and local powering of the set.

Your 5230 IP Appliance can be powered from any of the following sources:

- Line Powering: a power source meeting the requirements of IEEE 802.3af for Power Over LAN, as well as CAN/CSA C22.2 No. 60950-2000 3rd. Ed., UL 60950 3rd. Ed., and/or EN60950:2000 3rd. Ed. for Safety.
- Local power supply: a Mitel Networks-supplied DC power adapter (see your Mitel Vendor for part numbers).
- Any other Mitel-recommended power source.

#### To connect a local power supply

- 1. Plug the power supply in a suitable power outlet.
- 2. Connect an RJ-45 (Ethernet) cable between the LAN connector at the back of the 5230 IP Appliance and the phone connector of the power supply.
- 3. Connect the LAN RJ-45 (Ethernet) cable to the LAN connector of the power supply.

## To remove a local power supply

- 1. Remove the RJ-45 (Ethernet) cable between the LAN connector at the back of the 5230 IP Appliance and the phone connector of the power supply.
- 2. Remove the LAN RJ-45 (Ethernet) cable from the LAN connector of the power supply, and connect it to the LAN connector at the back of the 5230 IP Appliance.
- 3. Unplug the power supply.

# Appendix B—Using the 5230 IP Appliance Without a PDA

# **Customizing the 5230 IP Appliance**

## **Display Contrast**

When using the 5230 without a PDA, you can adjust the contrast of the 5230 IP Appliance display.

#### To change the 5230 IP Appliance display contrast

• While the set is idle, press the 🖎 and 👽 keys to adjust the display contrast. The settings are saved automatically.

## Ringer Volume

#### To change the ringer volume using the 5230 IP Appliance

• While the phone is ringing, use the 🖎 and 🛇 keys to adjust the ringer volume. The volume level is automatically saved.

## The Desktop Tool

## **Accessing the Desktop Tool**

The Desktop Tool lets you change settings for your 5230 IP Appliance from any computer connected to the Internet, using Internet Explorer 5.5 or greater. These settings can also be changed using your PDA.

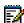

**Note:** If your network is protected by a firewall, you will not be able to change your phone settings from outside the firewall.

You can change the following settings with the Desktop Tool:

- Call Forward Always, Busy and No Answer (see "Call Forward Profile" on page 55).
- Desktop Tool password.
- Desktop Tool display language.
- 5230 IP Appliance display language (does not change the language of the 5230 PDA Applications).

#### To access the Desktop Tool

- 1. Open Internet Explorer (5.5 or greater).
- 2. Enter the Desktop Tool URL in the **Address** field (see your Administrator for this URL), then press the **Enter** key.
- Enter your user name and password in the login screen, then select OK.

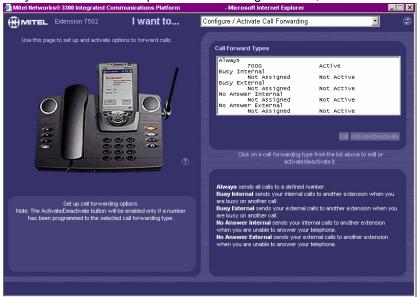

#### **Desktop Tool Home Page**

4. When you are finished, select **Exit** in the feature drop-down list (at the right of **I want to...**) to log out of the Desktop Tool.

#### To change your Desktop Tool password

- 1. Access the Desktop Tool.
- 2. In the feature drop-down menu, select Edit Preferences.
- 3. In the feature list box, select Change Password.
- 4. Enter your old password, your new password, then confirm your new password.
- 5. Select **OK**. Your password is changed.

#### To change the Desktop Tool display language

- 1. Access the Desktop Tool.
- 2. In the feature drop-down menu, select Edit Preferences.
- 3. In the feature list box, select **Change User Profile Language**.
- 4. In the language drop-down list, select the language you want.
- 5. Select **OK**. The Desktop Tool will be displayed in the new language you selected the next time you log in.

#### To change the display language of your 5230 IP Appliance

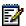

**Note:** This does not change the language of the 5230 Applications, only the language of the display.

- 1. Access the Desktop Tool.
- 2. In the feature drop-down menu, select **Edit Preferences**.
- 3. In the feature list box, select Change Set Language.
- 4. In the language drop-down list, select the language you want.
- 5. Select **OK**. Your 5230 IP Appliance display is now in the new language you selected (there may be a slight delay).

## **Call Forward Profile**

You can also change and activate your Call Forward profile from the Desktop Tool:

#### To enable or disable a Call Forward Profile setting with the Desktop Tool

- 1. Access the Desktop Tool.
- 2. In the Features drop-down menu, select Configure/Activate Call Forwarding.
- 3. Select the Call Forward setting you want to activate/deactivate.
- 4. Click **Activate/Deactivate** to toggle its Call Forward setting status.

#### To program a Call Forward Profile setting with the Desktop Tool

- 1. Access the Desktop Tool.
- 2. In the Features drop-down menu, select Configure/Activate Call Forwarding.
- 3. Select the Call Forward option you want to program/edit, then click **Edit**.
- 4. Enter the extension to which the call will be forwarded (if applicable), and select whether this Call Forward setting is active or not.
- 5. Click the **Save** button to save your changes, or the **Cancel** button to exit without saving the changes.

## **Voice Mail**

To access your voice mailbox when you have a new voice mail

Press the key.

## **Feature Access Codes**

Feature Access Codes (FACs) are used to access telephony features using the dialpad.

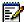

**Note:** Not all features may be available on your system. Talk to your system administrator for information on which features are available, and what are their feature codes.

## **Call Forward End Chaining**

#### To enable/disable Call Forward End Chaining

- To enable Call Forward End Chaining, dial the Call Forward End Chaining FAC, then hang up.
- To cancel Call Forward End Chaining, dial the Cancel Call Forward End Chaining FAC, then hang up.

## **Call Forward Override**

Use this feature to prevent your call from being forwarded by another station.

#### To override a remote station's call forward

- 1. Dial the Call Forward Override FAC.
- 2. Call the extension of the remote station. The remote station will ring, and your call will not be forwarded.

## **Call Park**

Use this feature to pick-up a call parked by the attendant.

#### To retrieve a parked call

- 1. Lift the handset *OR* press the [(1)) key. *OR* or activate your headset.
- 2. Dial the Call Park FAC, the attendant's Console ID, then the Hold Slot number.

## **Call Pickup**

Use this feature to answer a call ringing on another station.

#### To pick up a call

- 1. Lift the handset *OR* press the (1) key. *OR* or activate your headset.
- 2. Dial the Call Pickup FAC, then the extension of the ringing station.

## **Callback**

#### To cancel Callback requests

- To cancel a specific Call back request: dial, then the extension of the party you were trying to reach
- To cancel all your Callback requests: dial the Cancel Callbacks FAC.

## Campon

#### To use Campon

- To send a Campon request when you hear a busy tone: press the Wait softkey.
- To retrieve a call when you hear a Campon tone: press the Trade softkey.

#### Hold

#### To retrieve a call on hold from another station

 Dial the Call Hold Remote Retrieve FAC, then the number of the station that put the call on hold.

## **Personal Speed Call**

You administrator can allocate you up to 100 Personal Speed Calls, in sets of 10.

#### To create a personal speed call number

- 1. Lift the handset *OR* press the (1) key. *OR* or activate your headset.
- 2. Dial the Personal Speed Call—Store FAC, then enter an index number (**00** to **09** if you have 100 speed dials, **00** to **19** if you have 20, etc.). If you enter a previously used index number, you will overwrite its value.
- 3. Dial the number you want to save.
  - To enter a pause, press the △¬ key.
  - To make a pause longer, press the △¬ key as many times a needed.
- 4. Hang up to save the number.
- **Tip:** Write down the index number and the name to which it corresponds, so you don't forget it or accidentally overwrite it.

#### To use a personal speed call number

- 1. Lift the handset OR press the (1) key. OR or activate your headset.
- 2. Dial the Personal Speed Call–Invoke FAC, then enter the desired index number. The number is dialed.

## **Redial Saved Number**

You can save a number you dialed, then redial that number at a later time.

## To save the last manually dialed number

- 1. Lift the handset. *OR* Press the (1) key. *OR* or activate your headset.
- 2. Enter the Save Last Number FAC. The last number you manually dialed is saved.

#### To redial a saved number

- 1. Lift the handset. OR Press the (1) key. OR or activate your headset.
- 2. Enter the Repeat Last Number FAC. The saved number is dialed.

## Trunk Flash

Use this feature to access Centrex features (if available) while on an outside call.

#### To flash a trunk while on an outside call

- Tap/press the → M key.
- 2. For a single flash, dial the Trunk Single Flash FAC. *OR* For a double flash, dial the Trunk Double Flash FAC.
- 3. Wait for the dial tone, then dial the Centrex feature access code.

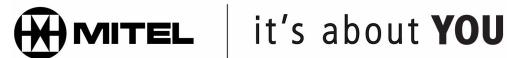